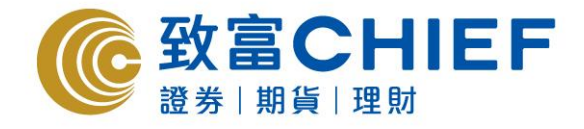

致富證券有限公司 **Chief Securities Ltd.** 

# **Top Trader Online Trading Platform User Manual**

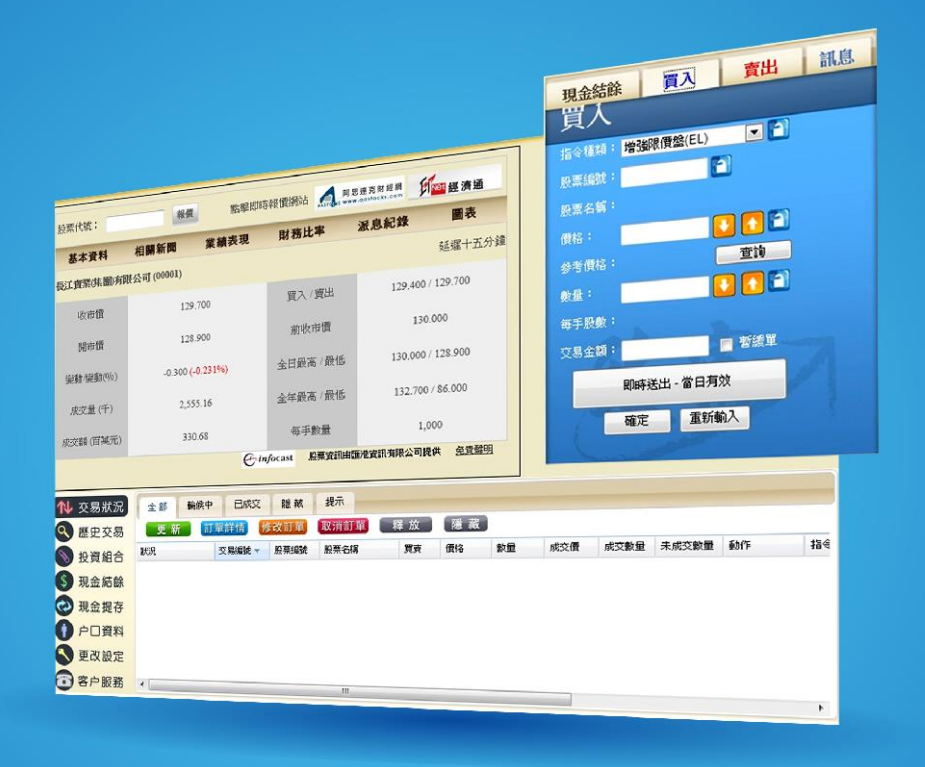

**Last Update: 2016-10-25**

#### All rights reserved.

This User Manual is an introduction of the Top Trader Online Trading Platform. The information and contents on this manual are subject to change without notice. Chief Securities Ltd. and its staff accept no liability (whether in tort or contract or otherwise) for any loss or damage arising from any inaccuracies or omissions.

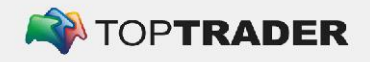

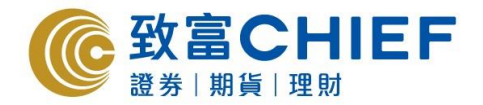

#### **Login Page**

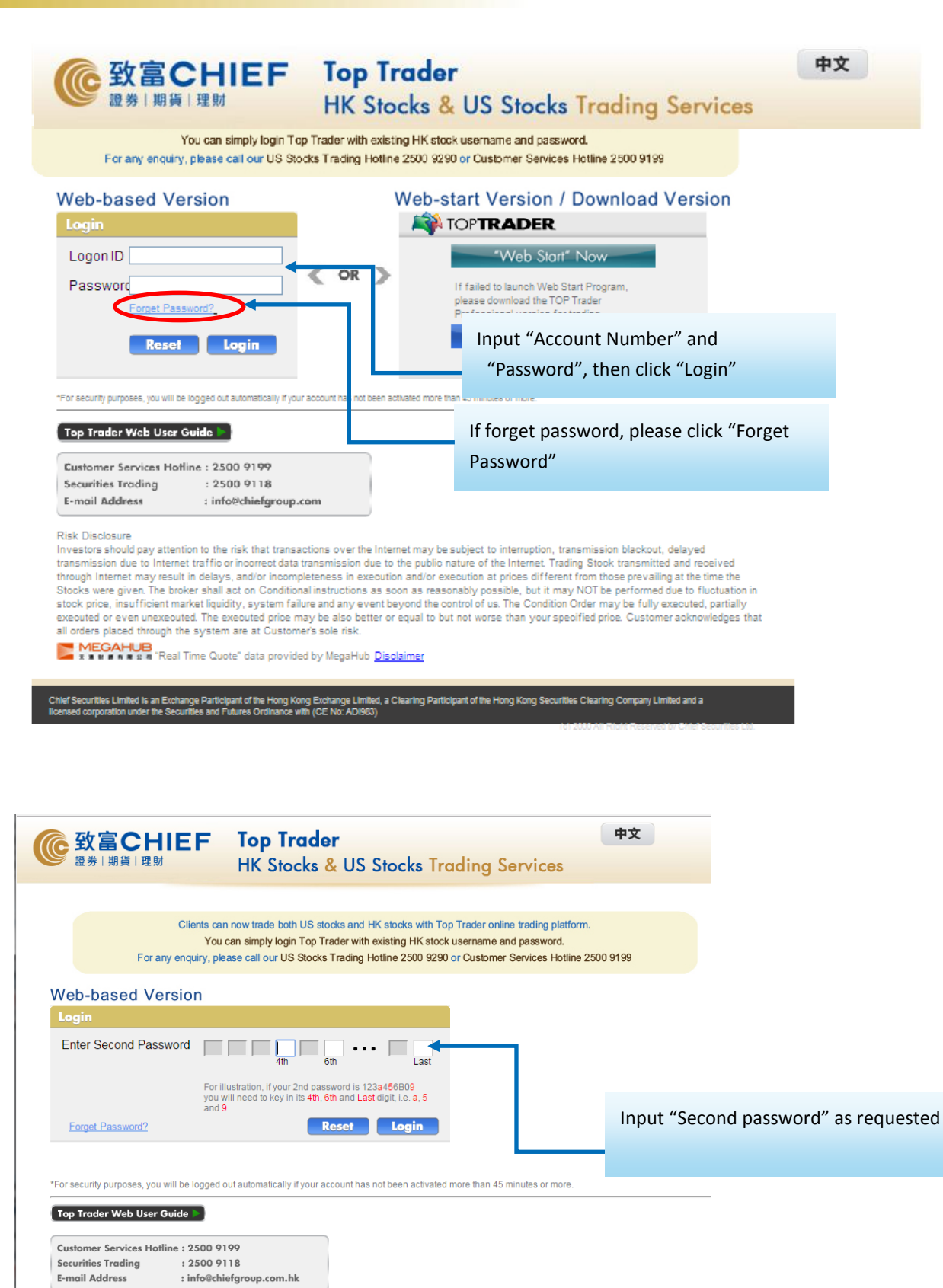

2

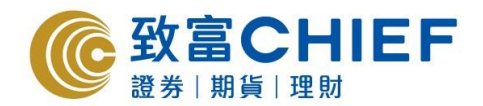

# **Trading Platform**

After login successfully, the main page will show as below.

- (1) Upper Left : Price Quote
- (2) Upper Right : Cash Balance & Order Trading
- (3) Bottom : Transaction Detail

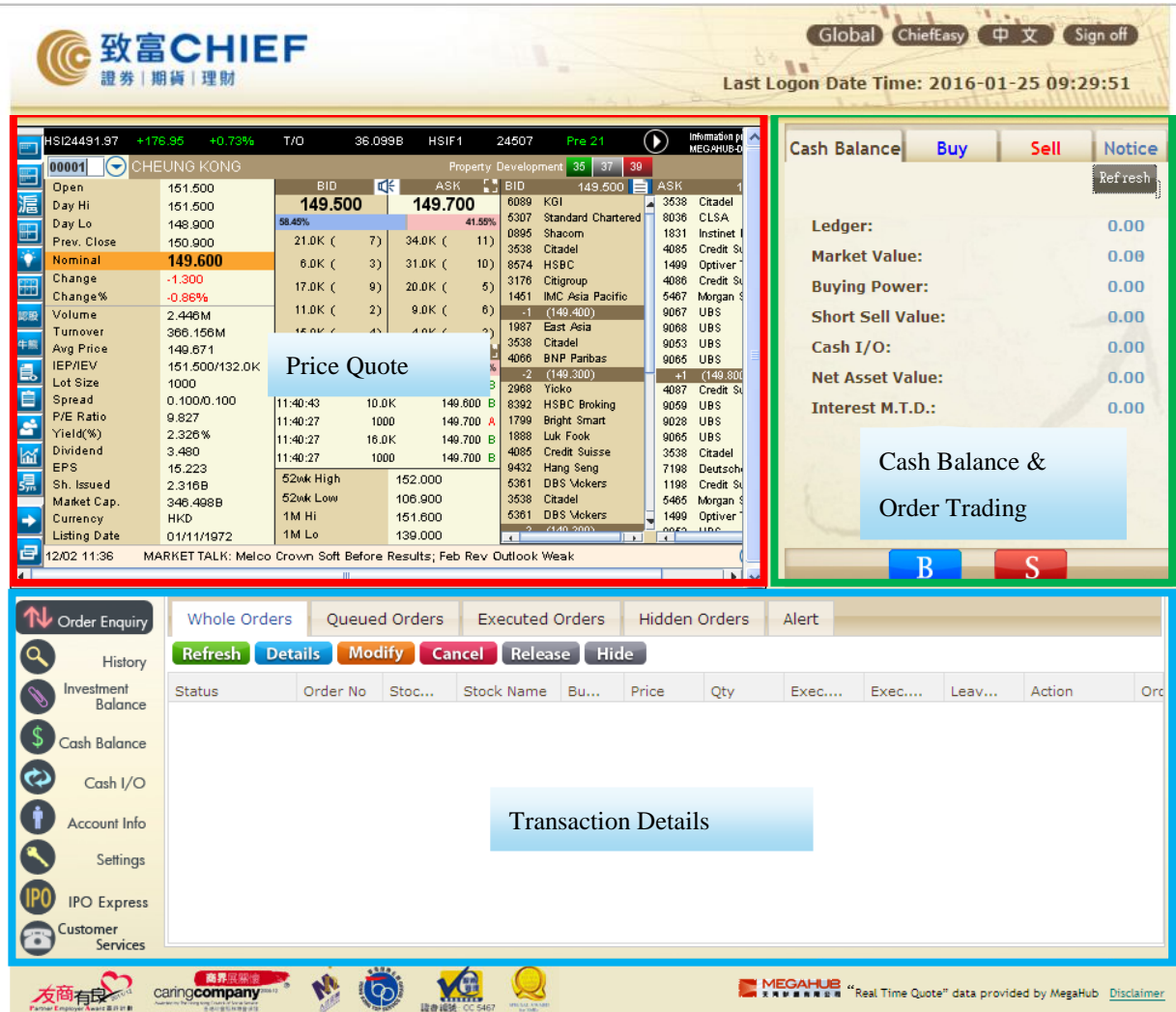

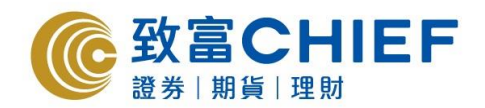

#### **Input Buy Sell Order**

Click "B" for buy order or "S" for sell order in trading platform.

 $\mathcal{S}$ 

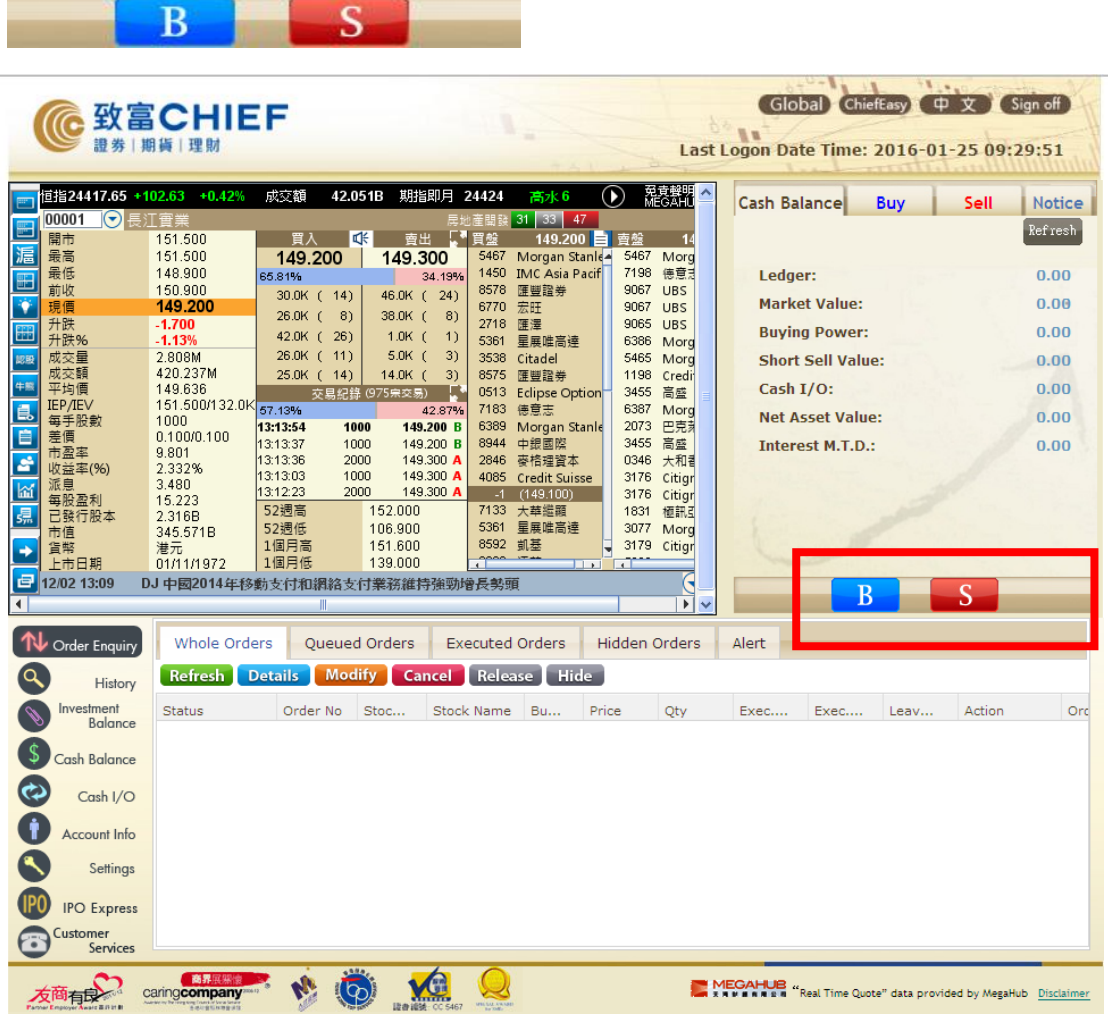

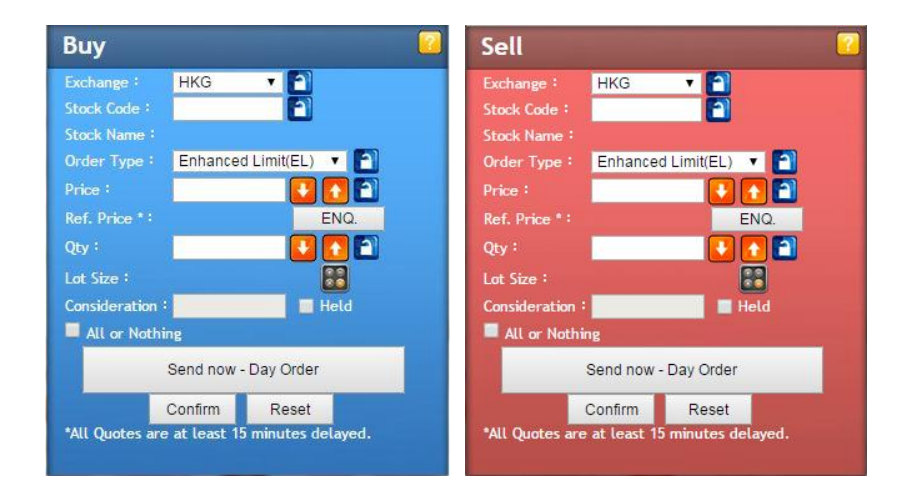

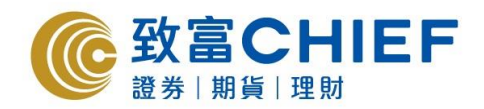

#### **Order Placing**

Input the order details including Buy or Sell, Stock Code, Order Type, Price and Quantity, etc. Order types includes Enhanced Limit(EL), Auction(AO) ,Special Limit(SL) and Market Order (MO). Please refer to "Order Type Explanation" for details

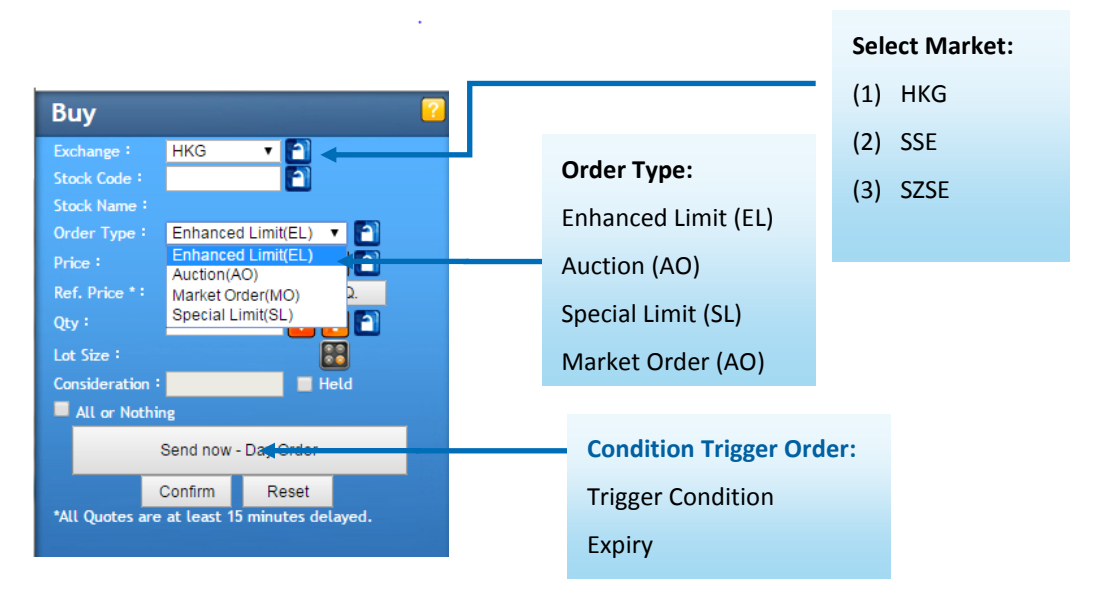

#### **Order Type Explanation**

Input as an at-auction limit order with a specified price during 9:00 am – 9:15 am. An at-auction limit order with a specified price at or more competitive than the final Indicative Equilibrium Price (IEP, in case of buying, the specified price is equal to or higher than the final IEP, or in case of selling, the specified price is equal to or lower than the final IEP) may be matched at the final IEP subject to availability of eligible matching order on the opposite side. An at-auction limit order will be matched in price and time priority at the final IEP. No at-auction limit order will be matched at a price worse than the final IEP.

#### Enhanced Limit(EL)

Any outstanding at-auction limit orders at the end of the Pre-opening Session will be carried forward to the Continuous Trading Session and treated as limit orders provided that the specified price of that at-auction limit order does not deviate 9 times or more from the nominal price. Such orders will be put in the price queue of the input price.

In the Closing Auction Session (CAS), buy orders with the specified price equal to or higher than the closing price, and sell orders with the specified price equal to or lower than the closing price, may be matched and traded at the closing price. However, an at-auction limit order will not be matched and traded if the closing price is worse than its specified price. The matching priority of at-auction limit orders is lower than at-auction orders.

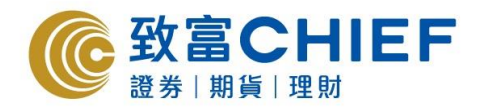

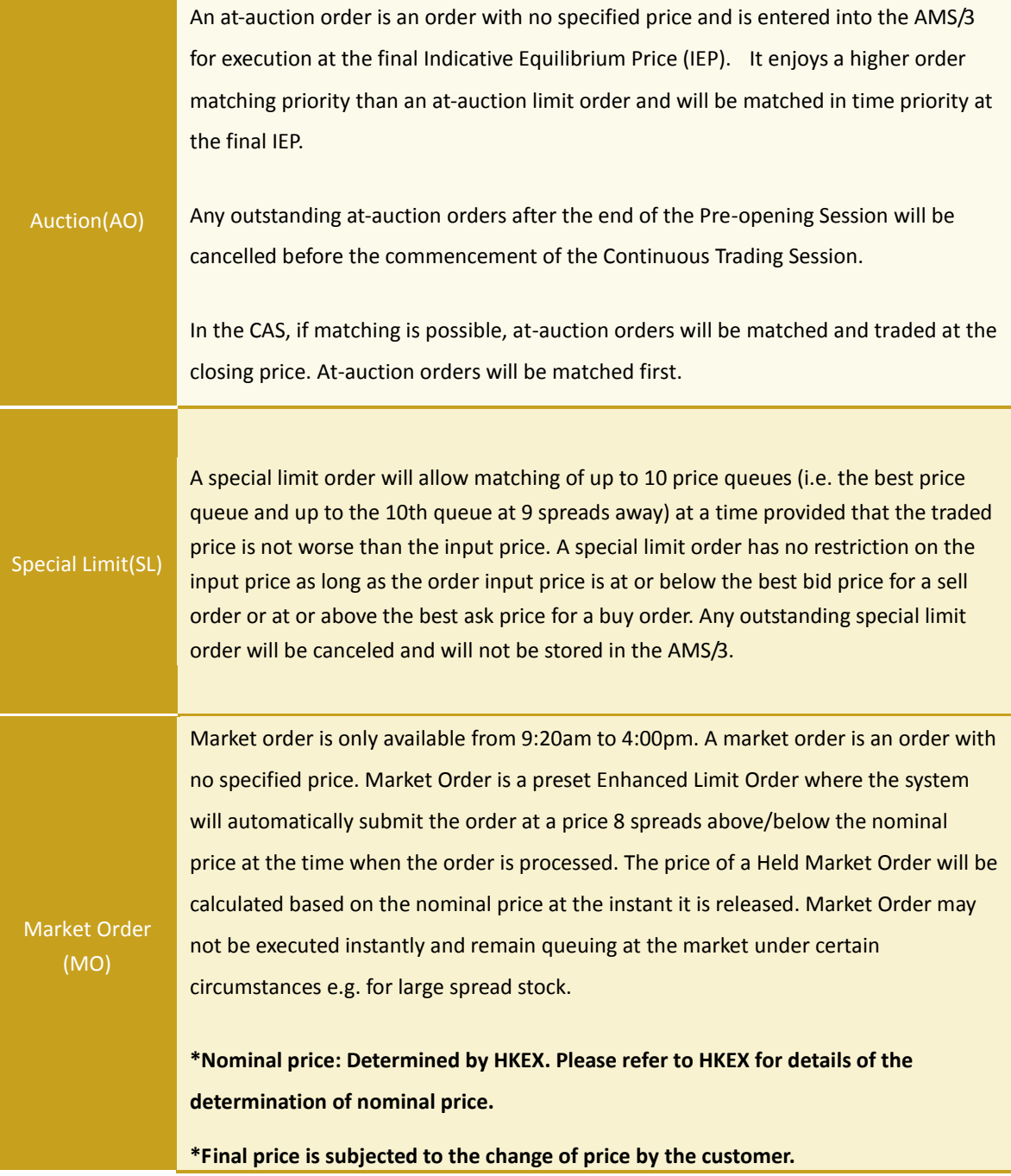

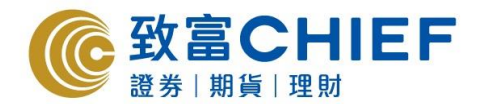

Different orders can be entered in different session on a trading day.

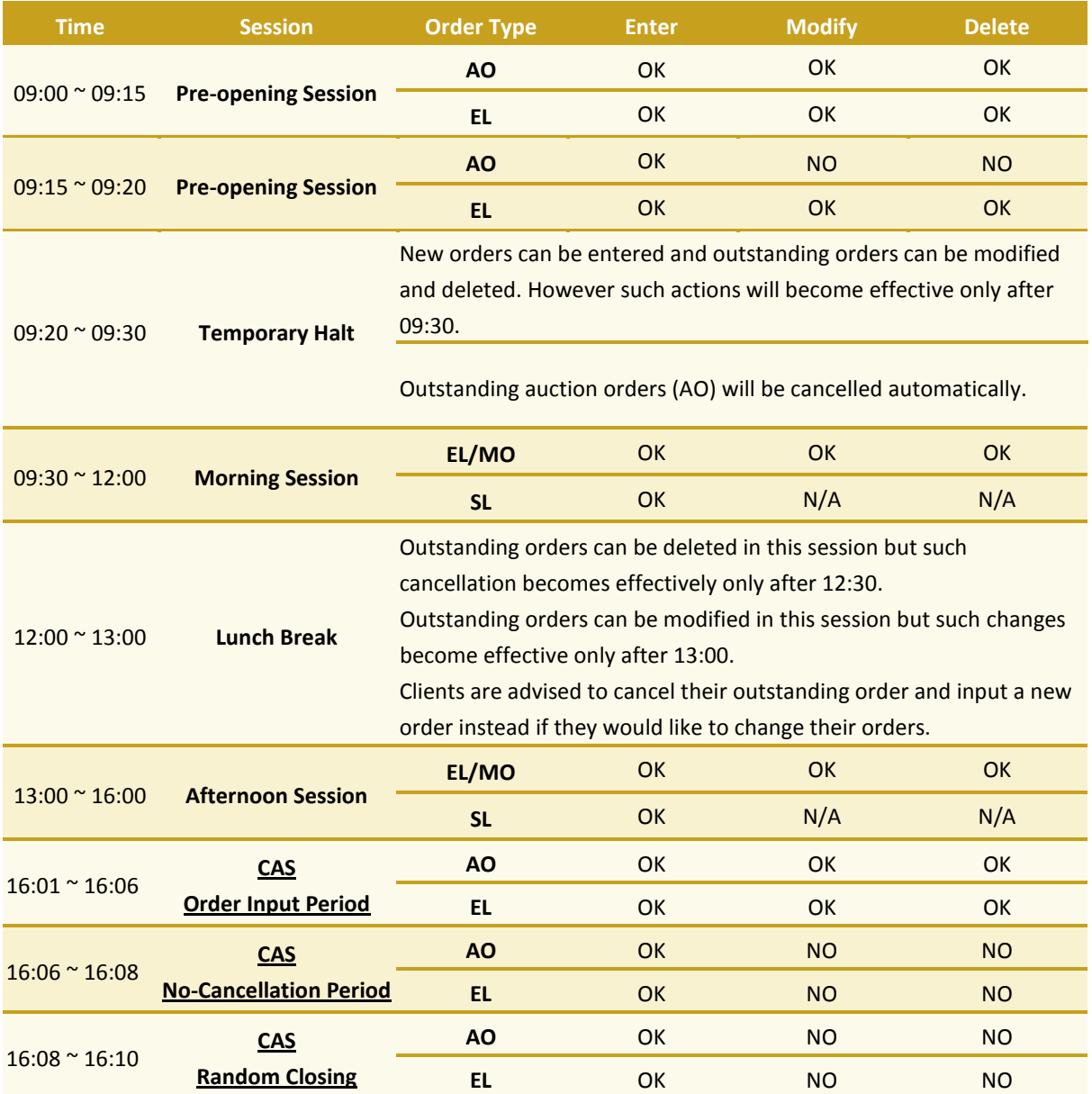

# **Orders maybe rejected because of the following reasons. These can be checked by clicking "Detail" on Order Book window:**

- The order price is too deviated from the current market price. Your order price can be deviated from current market price by 24 spreads in Morning and Afternoon Session, and 80 spreads in Pre-opening Session.
- There are no such securities when your orders are sell orders.
- Deposit in your account is not enough to buy those securities.
- Types of products are not applicable. CBBCs, warrants and synthetic ETFs are not available until their associated risks have been disclosed to you.
- The order types are not available in that time session.

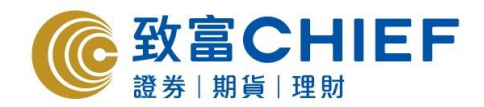

## **Odd Lot**

Odd lot is the collection of shares which is less than the number of shares in a whole lot. This can be sold by phone trades, trading platforms in website and desktop platform and Chief Sec (MH) app for iPhone and Android. Usually the transaction price for selling odd lot is cheaper than selling in a whole lot.

#### **Condition Trigger Order**

"Condition Trigger Order" allows customer to set suitable price order in order to lock profit/cut lost. Customer can also place a Good Till order which is valid for up to 1 month long.

Main point for "Condition Trigger Order"

- 1. The trigger price and condition (Pre-opening session can be included)
- 2. Order valid period (Order can be set valid for up to 1 calendar month)
- 3. For any partially executed orders, the orders with the remaining shares will be sent out to market as long as it is within the order valid period.
- 4. Conditional Buying/Selling Orders will deduct the buying power (Buy)/number of shares (Sell) in advance before executed.

#### **Instruction for "Condition Trigger Order"**

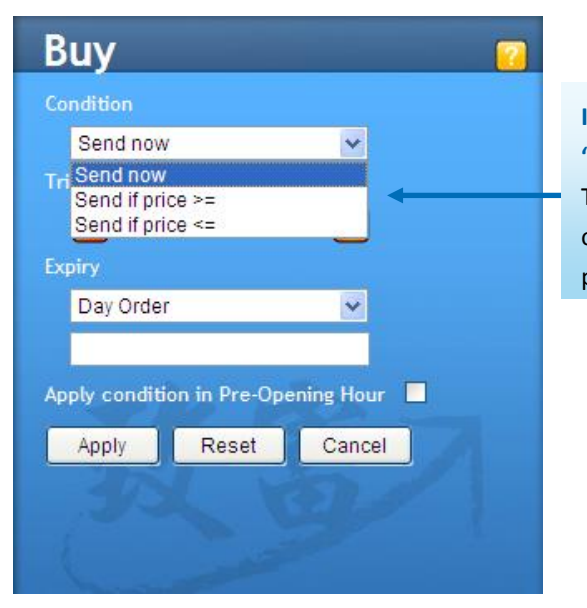

**Input "Condition" & "Trigger Price"** The system will send the order according to this preset condition

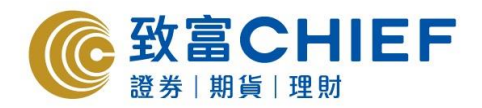

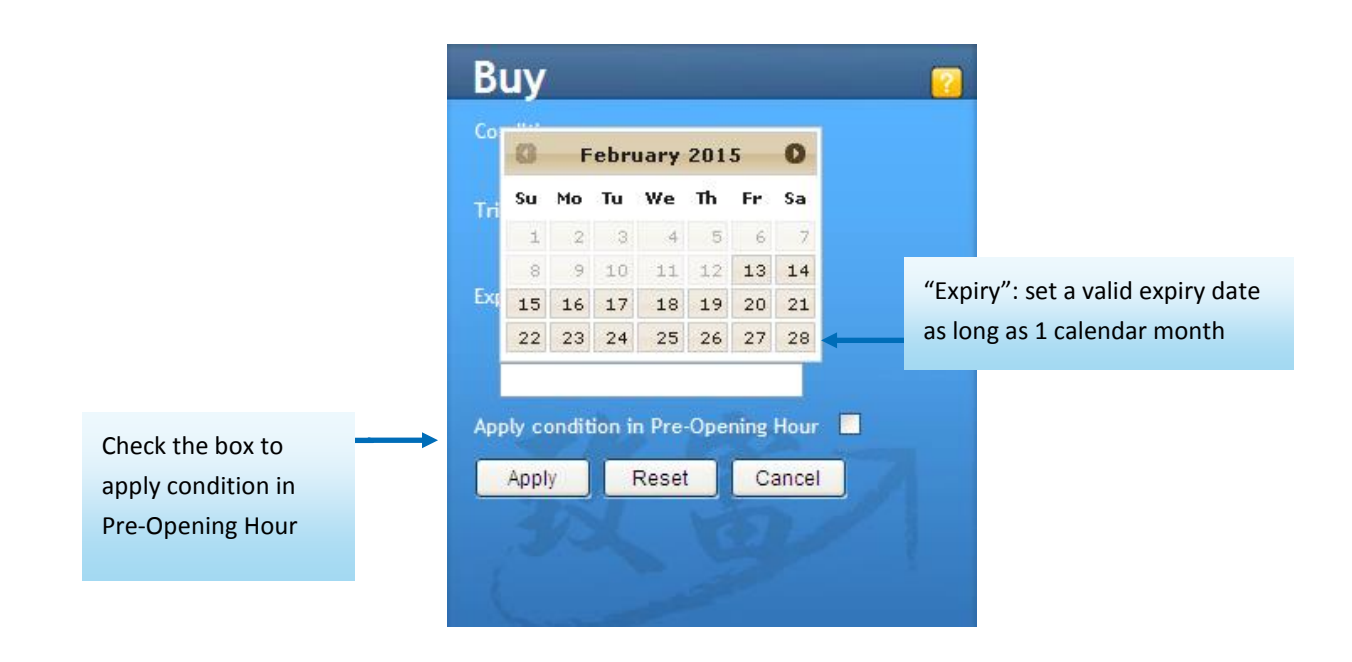

## **Transaction Details**

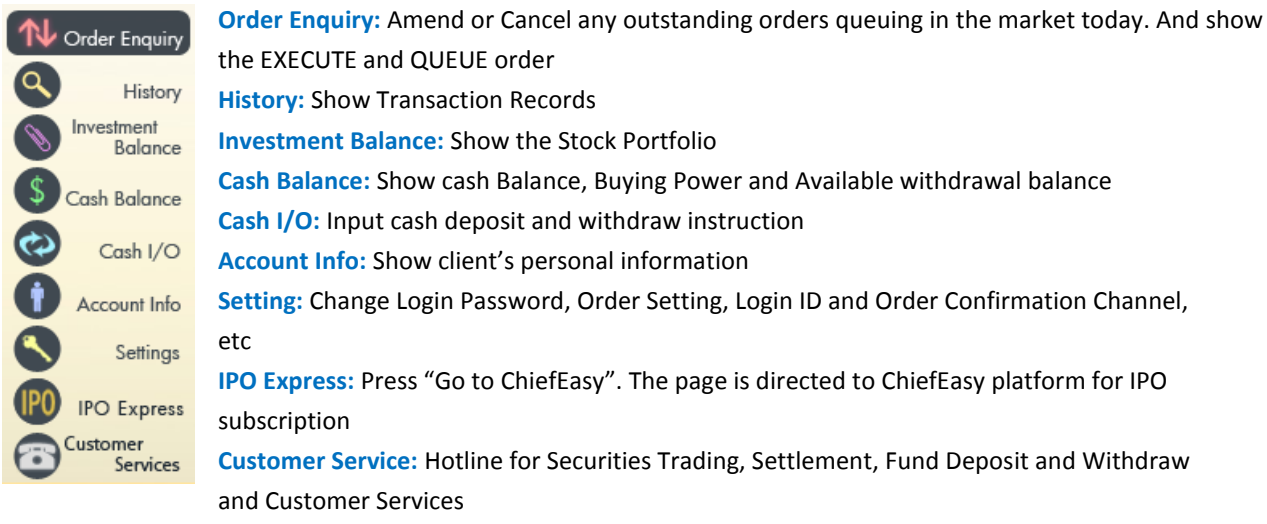

**Order Enquiry:** Amend or Cancel any outstanding orders queuing in the market today. And show the EXECUTE and QUEUE order

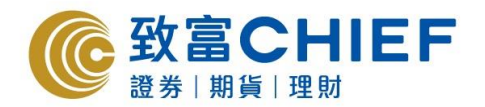

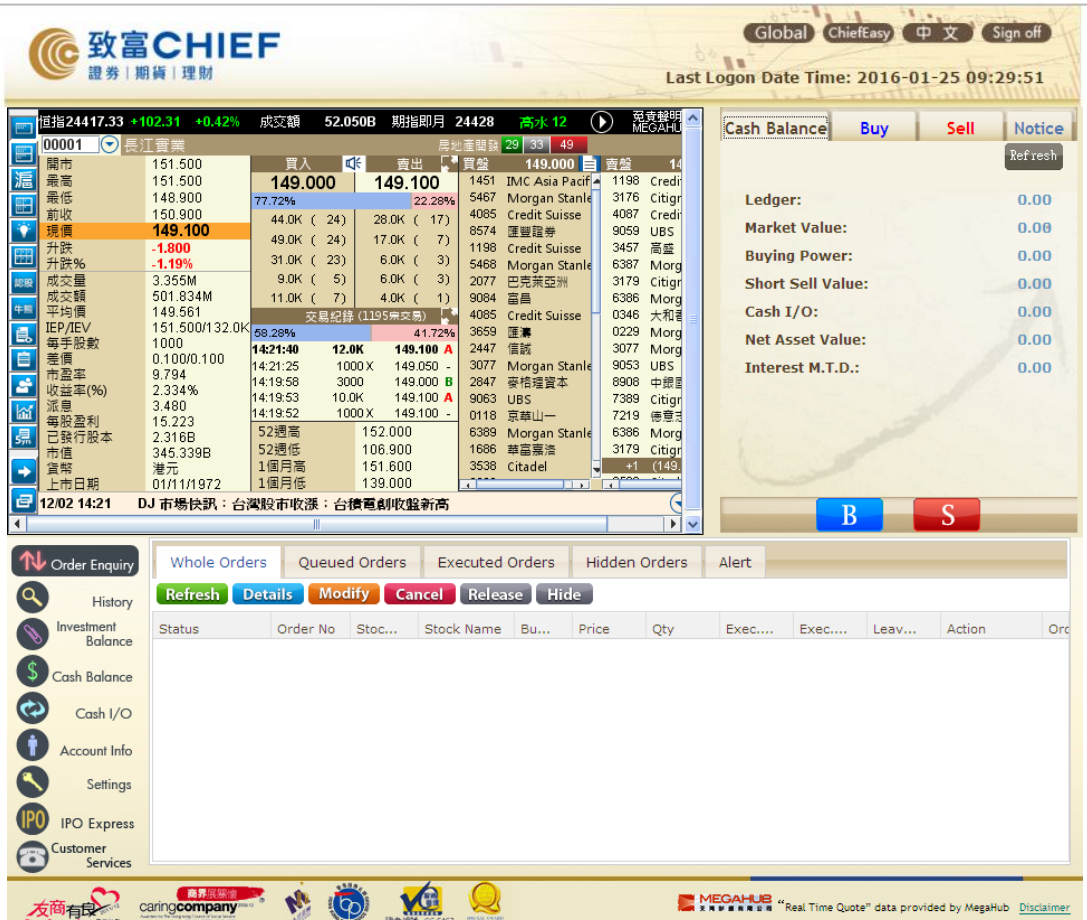

#### **Transaction Details**

**History:** Show Transaction Records

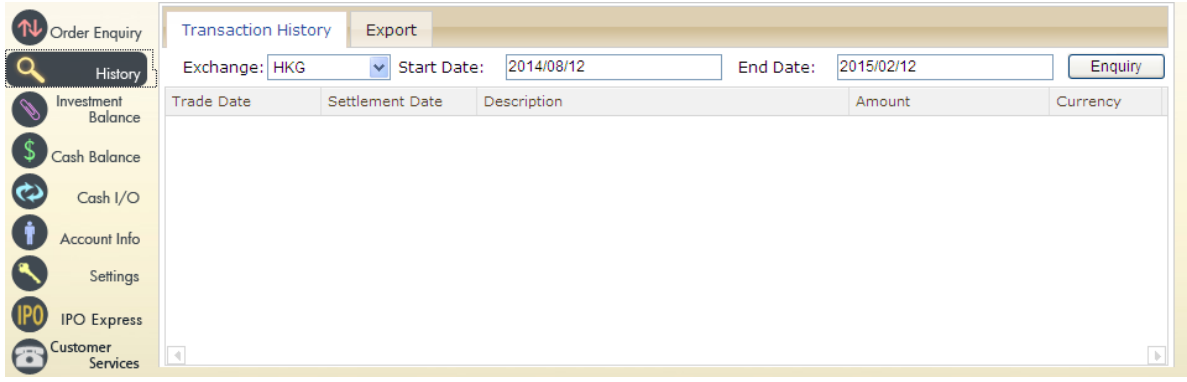

**Cash I/O:** Input cash deposit and withdraw instruction

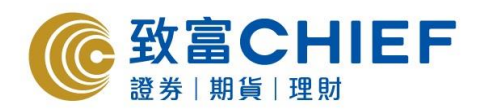

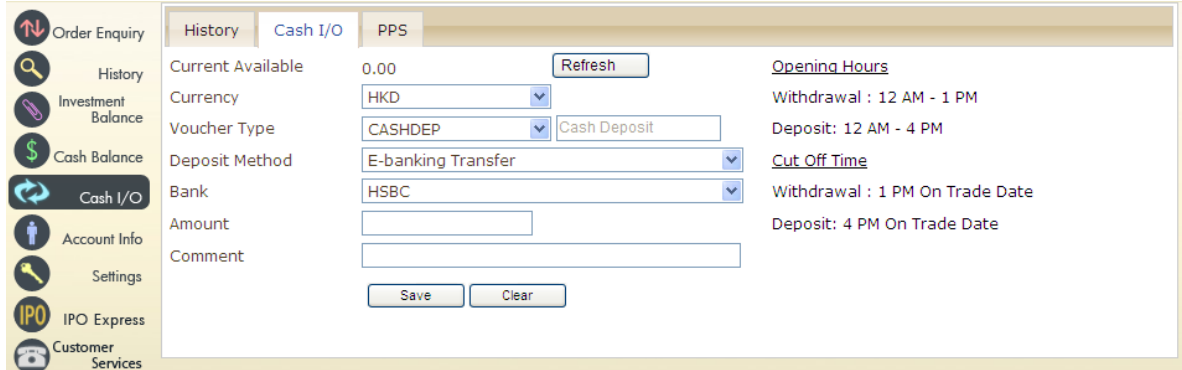

# **Setting:**

# Change Login Password

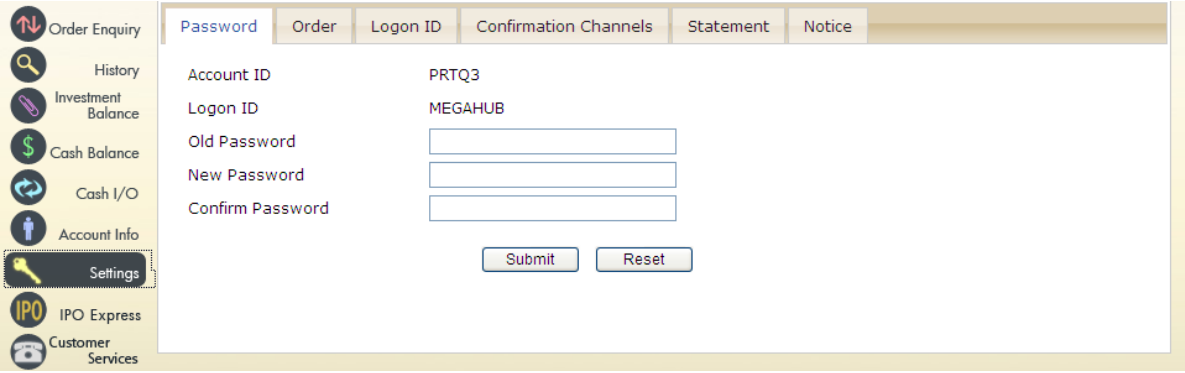

# Order Setting

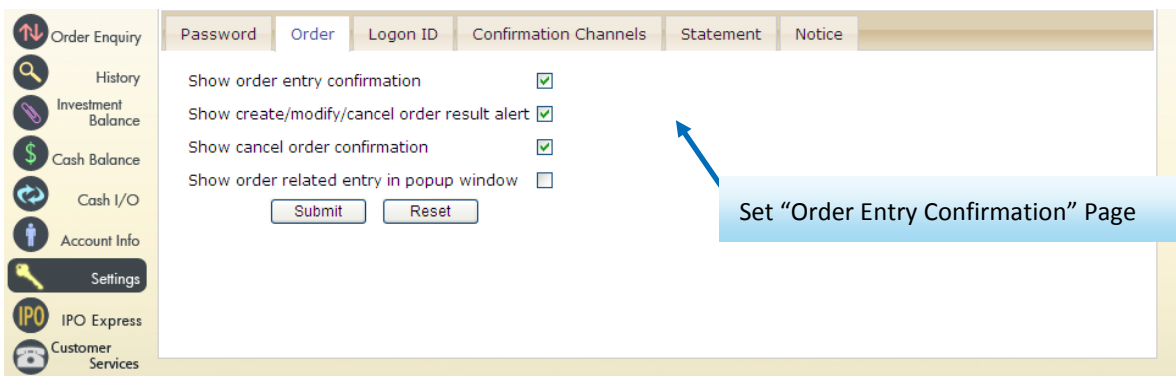

# > Login ID Setting

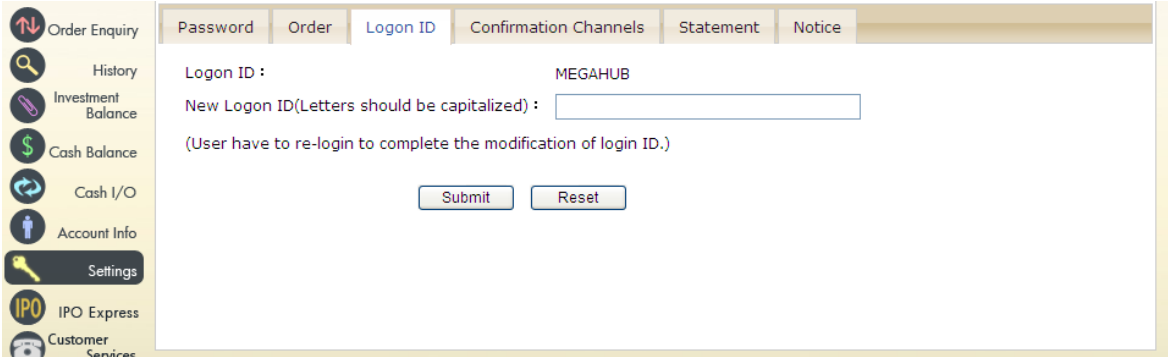

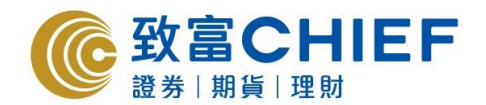

# $\triangleright$  Order Confirmation Channel

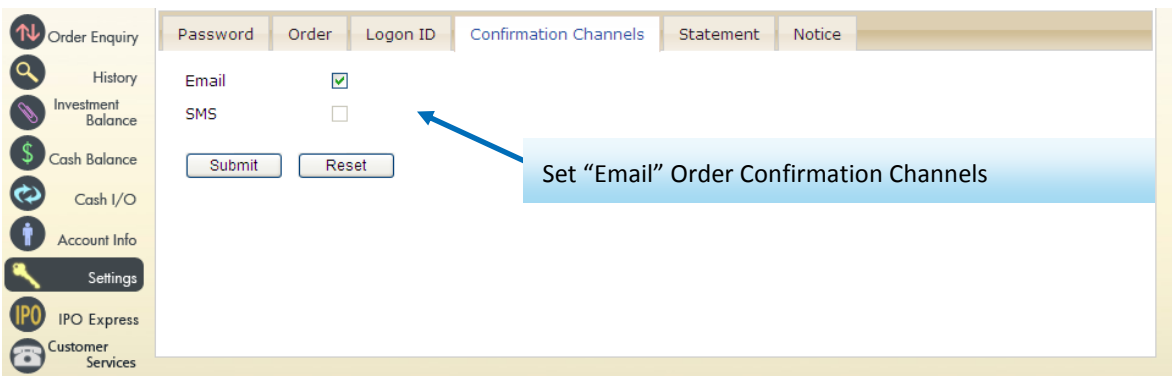

**Points to Note: Shanghai/ Shenzhen-Hong Kong Stock Connect**

## **Price Quote & Order**

**1. Comparing with place order in Hong Kong Market**

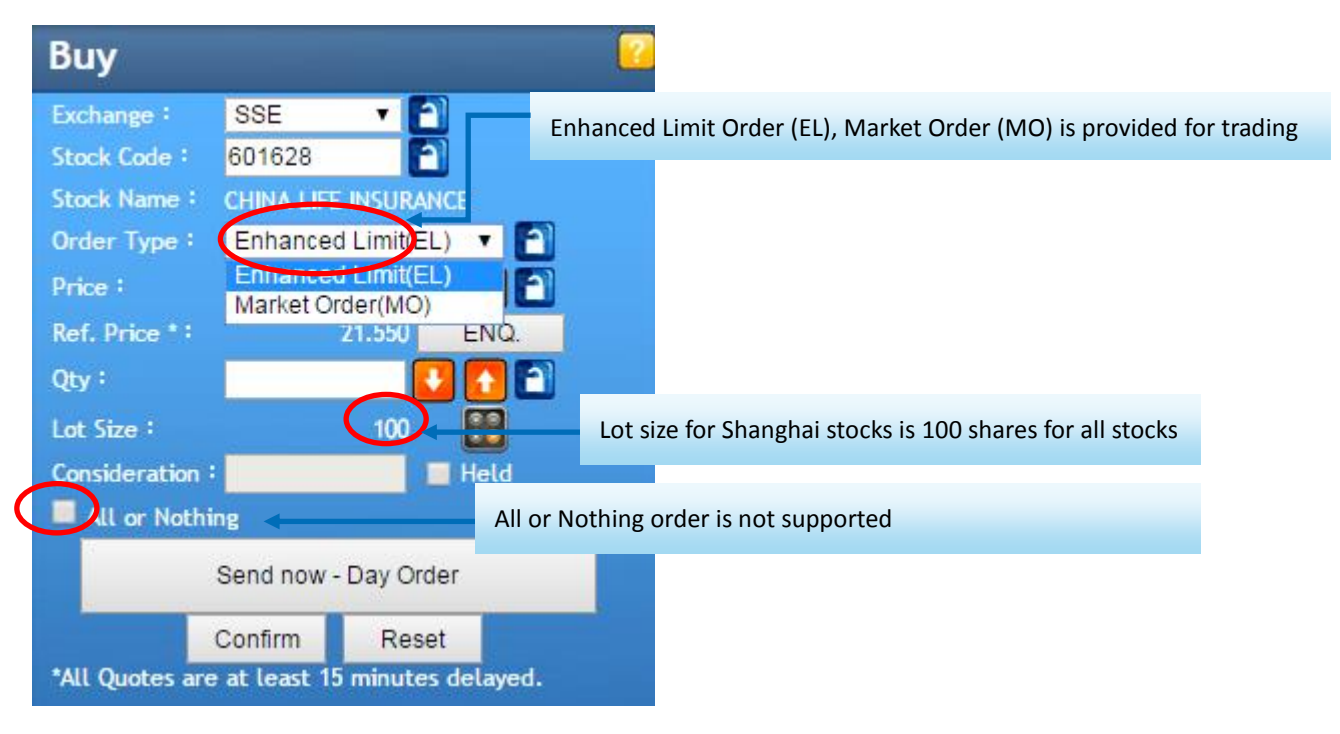

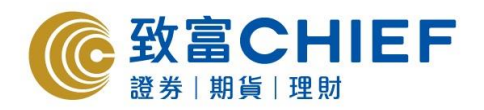

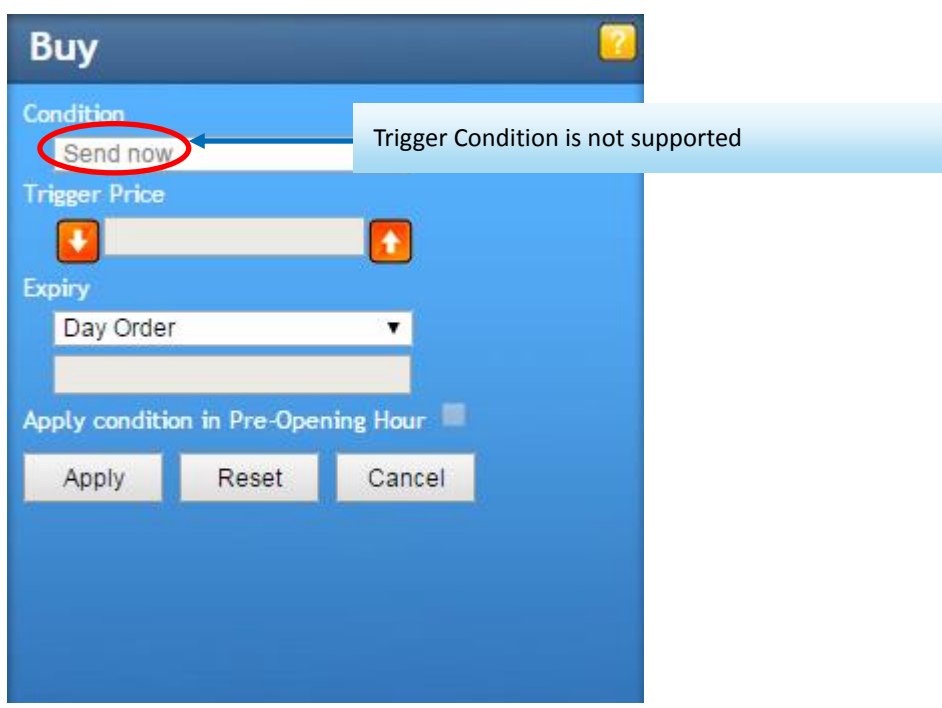

**2.** Only cancellation is accepted for queue orders, modification is not permitted.

**Instrument Balance:** Instrument Balance will display the stock positions in your account

Due to T+1 settlement regulations in  $A$ -share, investor is not allowed to sell the stocks which are bought on the same day. Sell Ledger will be updated automatically in trading system according to clients' transaction.

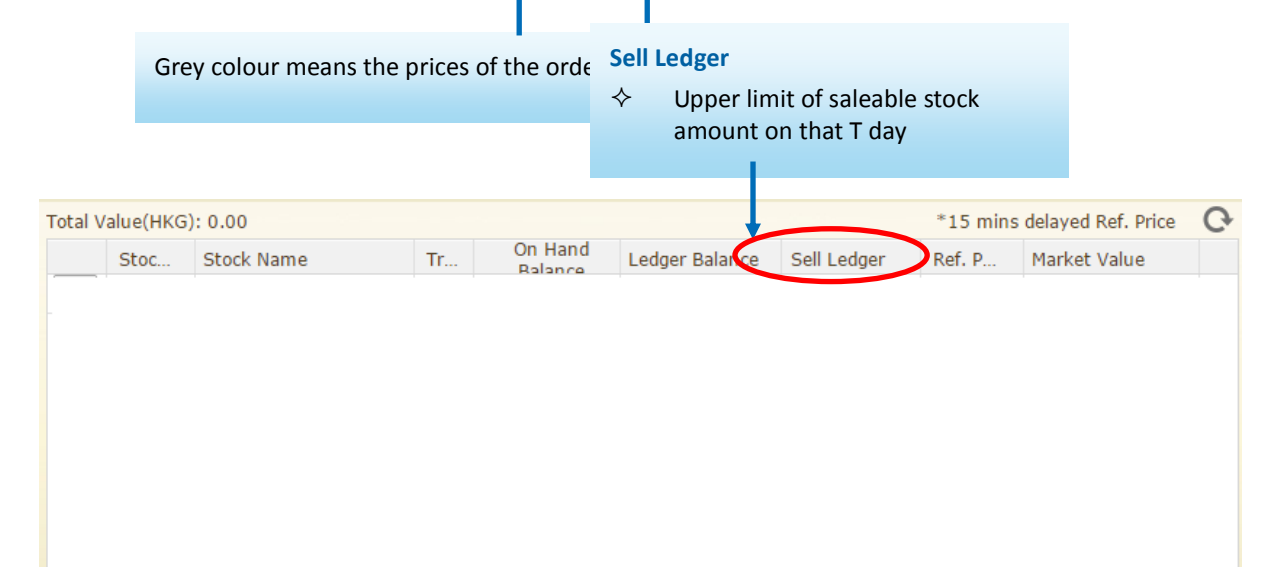

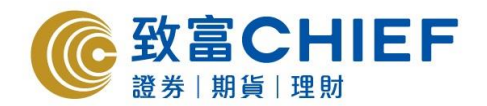

## **"T+1 Due" is added in "Cash Balance"**

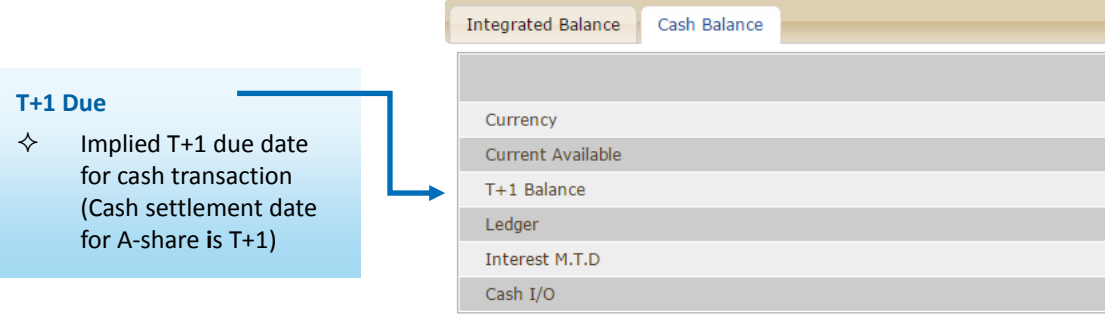

#### **Price Limit in Queued Orders**

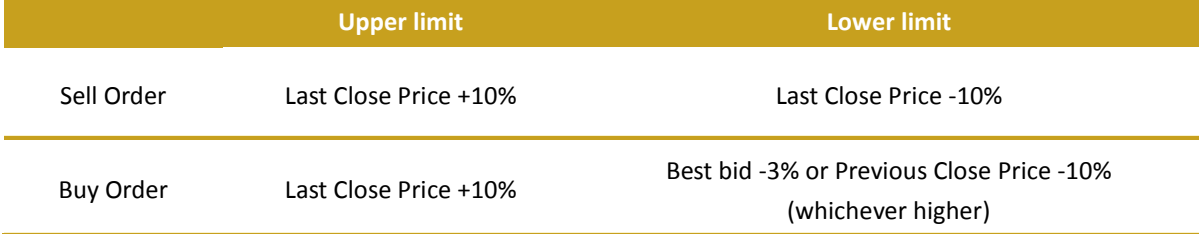

#### **Market Order (MO)**

Order preset at +/-10% of the previous closing price (+10% above the closing price for buy, -10% below the

closing price for sell. \*Price will be rounded off.

#### **Sell Odd Lot Shares**

Only sell orders input is accepted for odd lot; the input for no. of shares of an odd lot sell order is restricted to 7, 107 or 207 shares for a client who holds 207 shares

#### **Trading Hours**

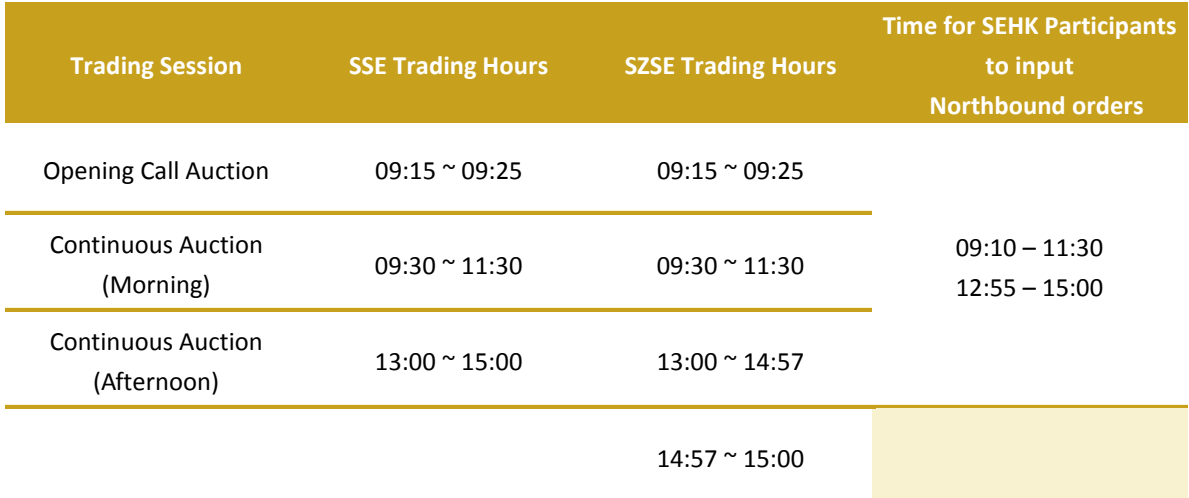

Note: at 09:20 – 09:25: SSE/SZSE will not accept order cancellation; 14:57 – 15:00 SZSE will not accept order cancellation

During 09:10-09:15, 09:25-09:30, 12:55-13:00, new orders and cancellation orders input are accepted by SEHK but will not be processed by SSE/ SZSE until SSE's/ SZSE's market open.

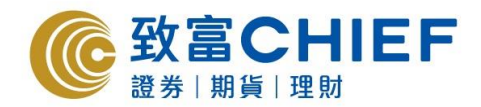

Orders that are not executed during the opening call auction session will automatically enter the continuous auction session. For SZSE, Any buy or sell orders not executed during the continuous auction session will automatically enter the closing call auction session.

#### **Holiday Arrangement**

Once Hong Kong or shanghai/ Shenzhen public holiday is encountered, trading will be closed. And also, trading may be closed on the day before public holiday. Detailed Trading Calendar can be found in the following link:

[http://www.hkex.com.hk/eng/market/sec\\_tradinfra/chinaconnect/Calendar.htm](http://www.hkex.com.hk/eng/market/sec_tradinfra/chinaconnect/Calendar.htm)

# **Trading orders would be rejected due to the following reasons. Clients may click "Detail" under the order book to check the details:**

- the SSE/ SZSE Security subsequently ceases to be a constituent stock of the relevant indices
- the SSE/ SZSE Security is subsequently under "risk alert";
- the corresponding H share of the SSE Security subsequently ceases to be traded on SEHK or the Stock is suspended in SSE/ SZSE
- the Daily Quota Balance drops to zero or is exceeded
- the Aggregate Quota Balance is less than Daily Quota
- Aggregate foreign holdings of 28% is exceeded
- input price is not within a fixed price range

#### Following are some common system error comment for rejected orders:

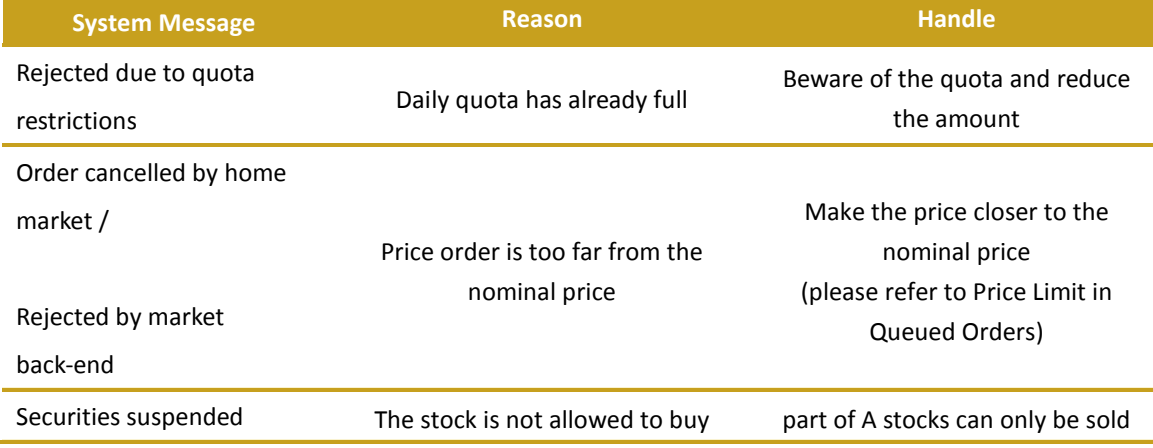

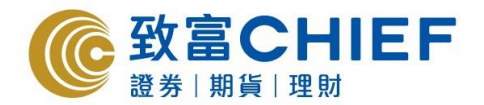

#### **"ChiefEasy" Customer Service Online Service**

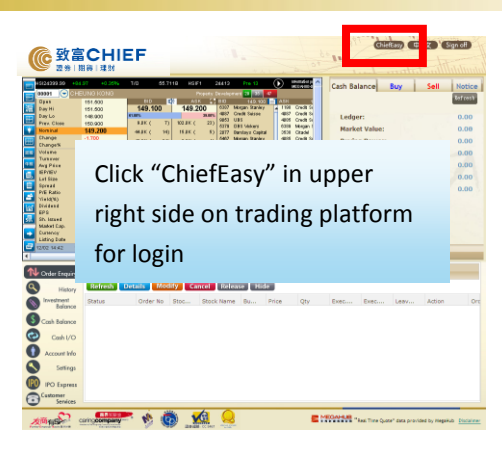

"ChiefEasy" provides you all-rounded online customer services. It allows you enjoying FREE price alert , handling fee WAIVED for online IPO application(eIPO), wealth management, check e-statements, change personal information and dividends and rights selection, etc.

## **1) Login "ChiefEasy"**

To login "ChiefEasy", please go to www.chiefgroup.com.hk:

i) Click "Customer Services", then choose "ChiefEasy Online Customer Service"; Or click "log on" directly in "ChiefEasy"

Input Account Number (Number only, for P1234, please input 1234) and Password. Then click "Login"

#### **Hints:**

For the first login, please enter "Register Now!" and input the required information. For column of account number, input Number only, for P1234, please input 1234. The first login password will be sent via SMS or EMAIL by client's choice

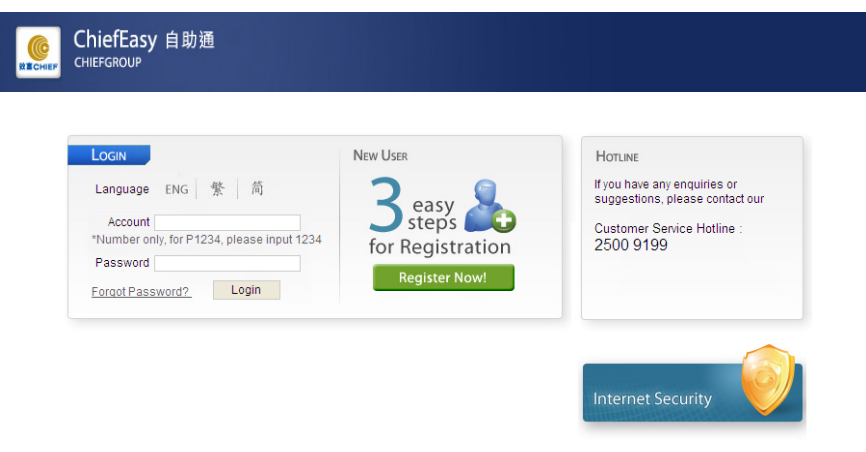

Copyright @2012 Chief Securities Ltd. All rights reserved | Disclaimers & Privacy Policy Statements

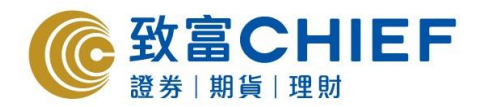

# **2) Handling Fee WAIVED for online IPO application (eIPO)**

IPO application:

(a) Click "IPO"

- (b) Choose stock and input applied Quantity
- $\cdot$  Fund will be debited from your stock account
- .The allotted share will be deposited to account in Chief on the first day of listing
- .Refunded amount will be credited to stock account in Chief directly

Amend or Cancel the online IPO application: Amend or Cancel instruction is only accepted before 5:00pm on the day of the subscription deadline.

Check Record: Check all IPO application record which the stock applied within two months

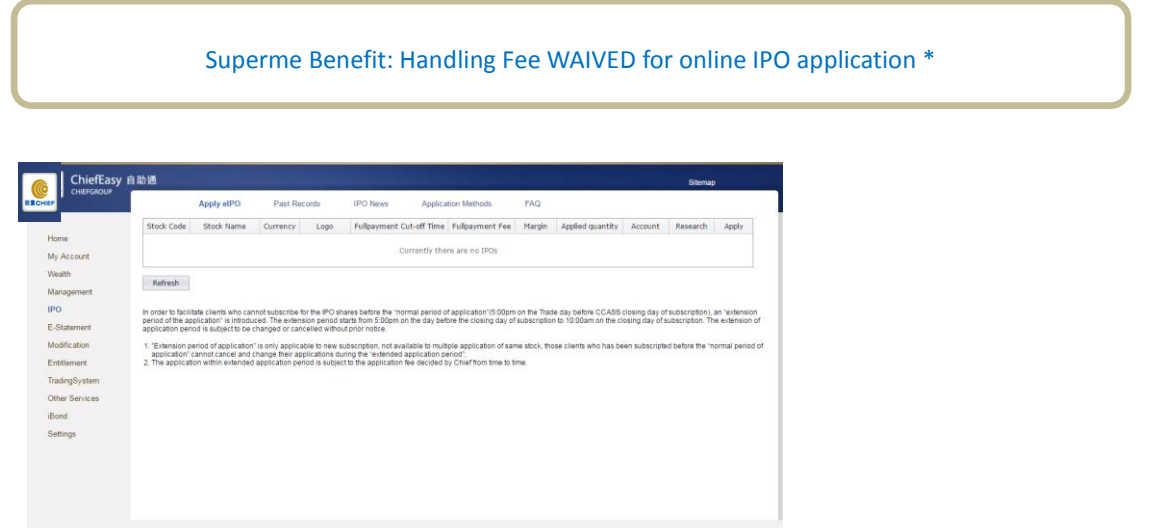

\*The Handling Fee WAIVED for online IPO application is exclusive of commission, stamp duty, transaction levy, trading fee and CCASS fee

# **3) Check E-Statements**

Click "E-Statement", client can check and print daily and monthly statement issued within 6 months.

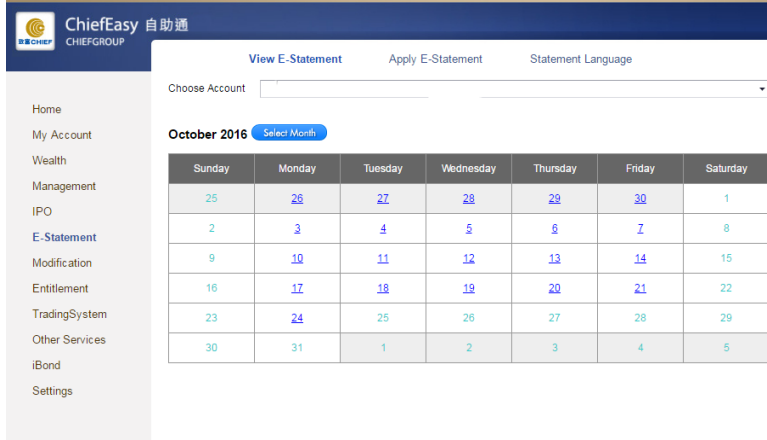

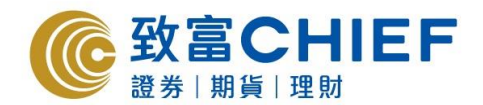

#### **4) Apply E-Statement**

(a) Under the page of "Apply E-Statement", input "Email", "First 3 numbers of your ID" and "ChiefEasy Logon Password", then click "Apply"

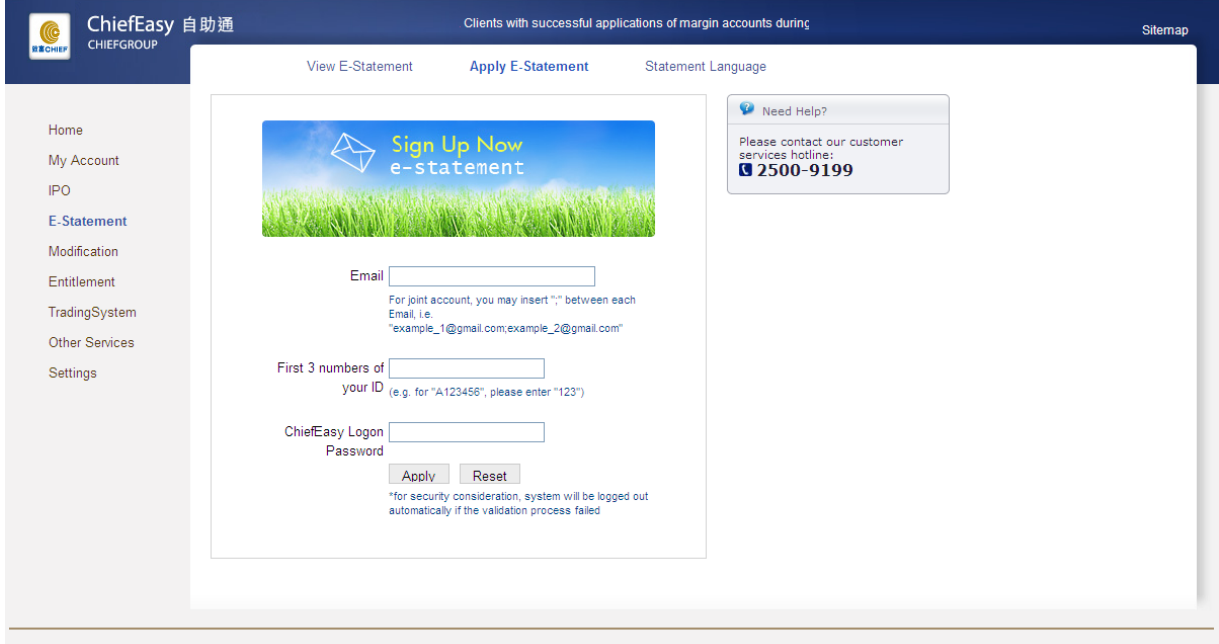

Copyright @2012 Chief Securities Ltd. All rights reserved | Disclaimers & Privacy Policy S'

## **5) Change Personal Information**

- (a) Choose "Effective Day" on the top, then input the new information in the correct box. Click "Reset" for re-input. After completed, click "Next Step"
- (b) Fill in the "First three digits of your ID" and "Logon Password", then click "confirm"

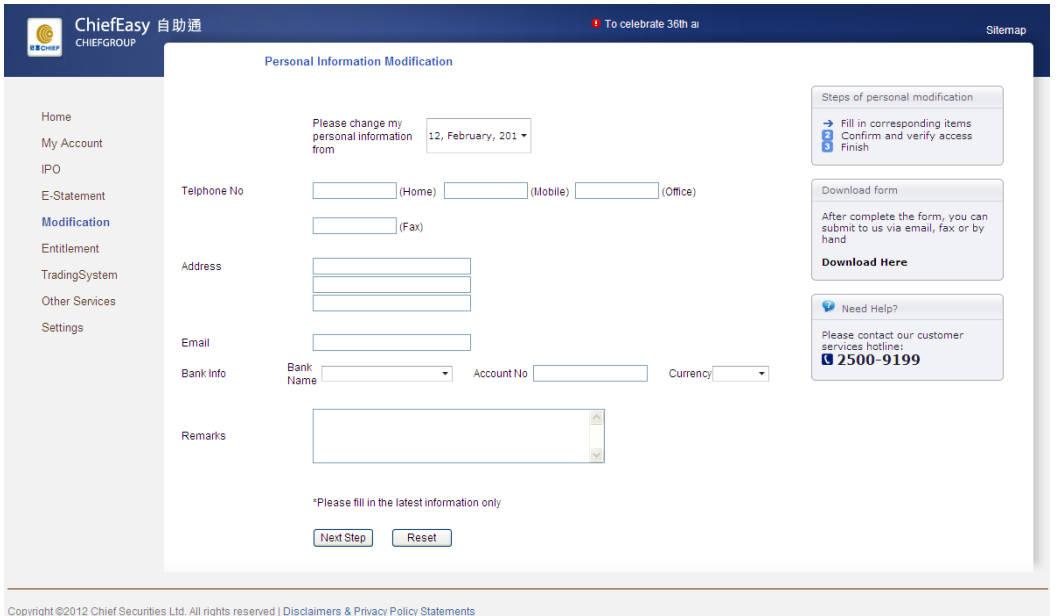

#### For trading CBBCs, Warrants and ETFs

a) Under the "Other Services" platform, click "Structured Products Risk Disclosure" on the top

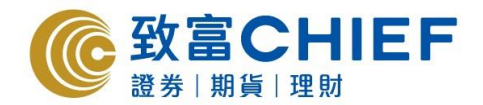

b) Client must read the risk disclosure at least 20 seconds

c) Click "Agree"

d) Answer 3 questions for each product

e) If all of three questions are correct, then the product is showed "Tradable"

f) If one of the questions is incorrect, client should answer again until all questions are correct. Hence the product is showed "Tradable"

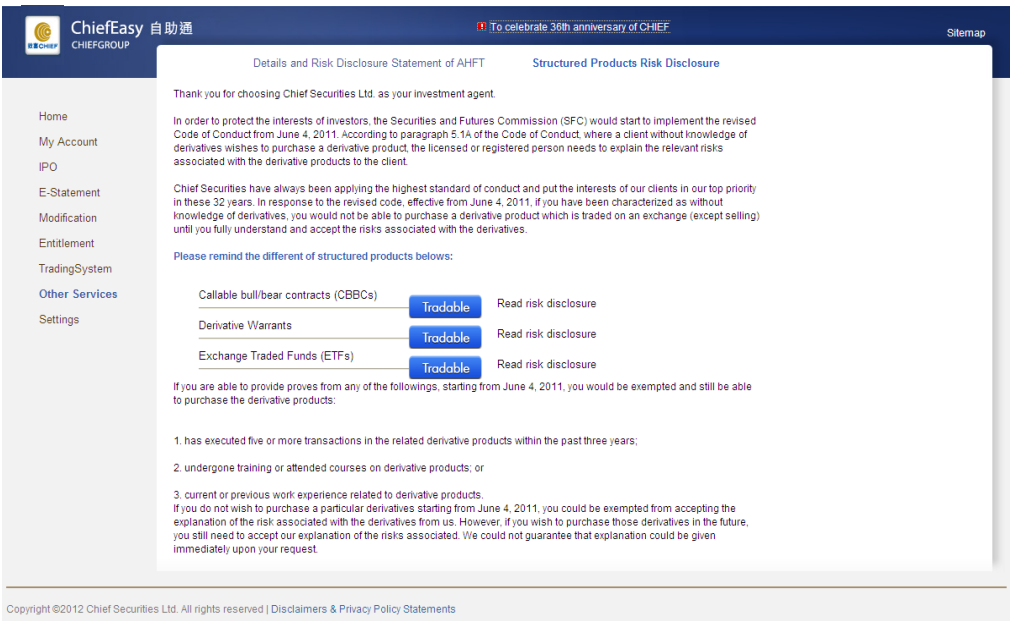

\*\*\*End\*\*\*